# TRAINING GUIDE – REGISTER SUPPLIER BANK DETAILS

# Lamprell Energy Limited

# Procurement and Supply Chain

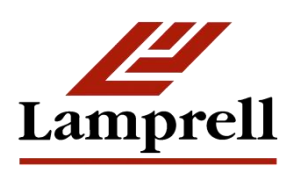

Version: 1.0

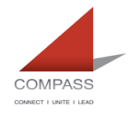

# **Table of Contents**

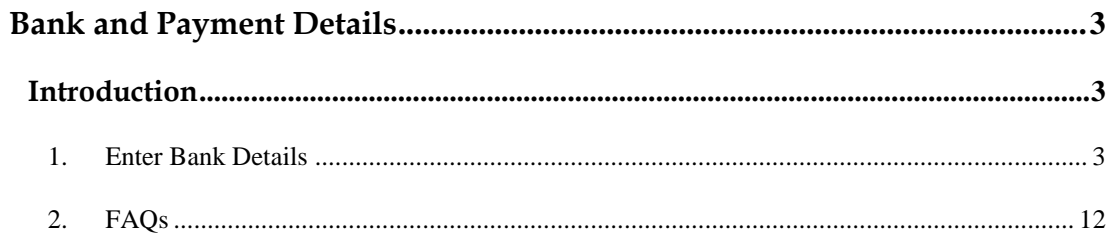

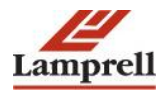

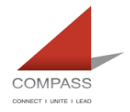

# <span id="page-2-0"></span>**Bank and Payment Details**

#### <span id="page-2-1"></span>**Introduction**

This document aims to guide existing and potential suppliers, both local and international, in the submission/updating of their bank account details.

Self-service Bank Detail page enables you to enter banking and payment information using the pre-defined list of banks and branches.

You need to follow this guide step by step while entering/ updating bank details as this could cause delay in payment if you do not enter information correctly.

## <span id="page-2-2"></span>**1. Enter Bank Details**

If you are prospective supplier and registering yourself with Lamprell on first time then you will have to enter details mentioned in the following screenshot along with 'Bank Details' tab.

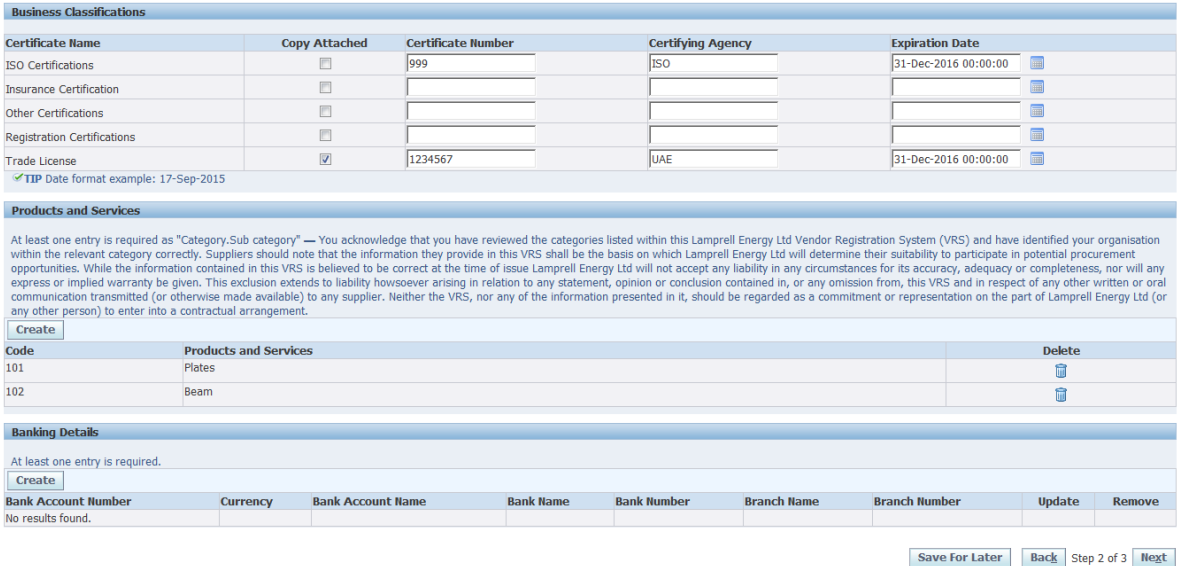

In case you are existing supplier already registered with Lamprell and using iSupplier portal, in such case you need to access the bank details window by following the below mentioned steps:

- 1. Login into iSupplier Portal.
- 2. Go to 'Supplier Profile and Tax Details' responsibility.
- 3. Click on 'Banking Details' tab.
- 4. Either click on 'Update' button against the existing bank account details appearing; or
- 5. Press 'Create' button to enter new Bank Account details.

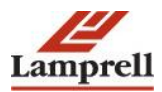

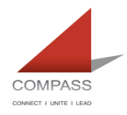

In both aforementioned cases you will come to the following windows to enter Bank and Account Details:

- 1. Click on Create button under 'Bank Details' Tab
- 2. Select the country where the bank exist and check the option whether this bank account will be used to make foreign payments.

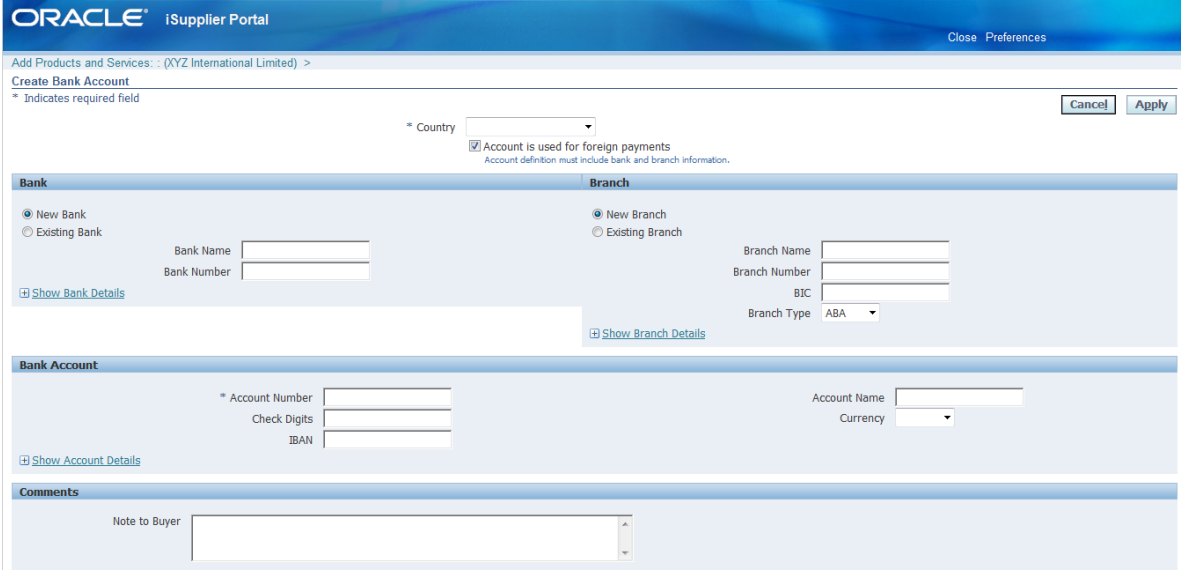

#### **Notes:**

You should always first go for 'Select Existing Bank' options to select Bank name from predefined list of banks. Because in most of the cases Bank name already available in our database.

3. After selecting existing bank option, click on torch icon which will open up new window where you can search your bank.

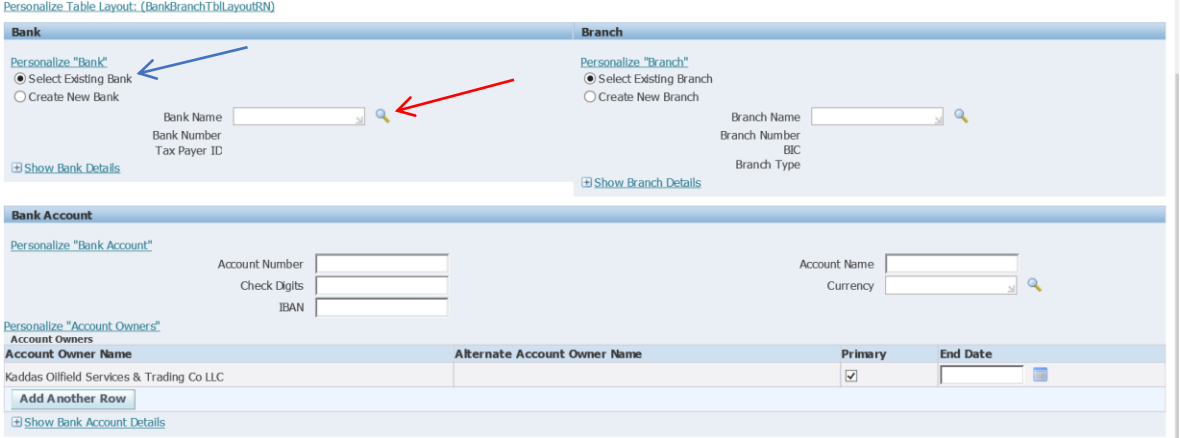

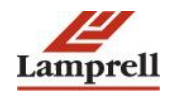

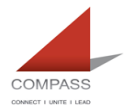

÷

4. Enter bank name in the search field and click on Go button.

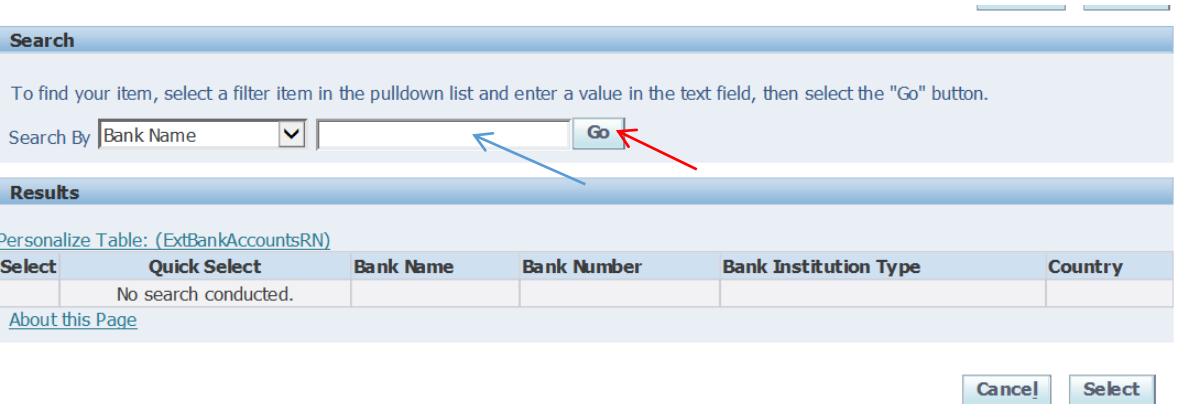

5. Once you click on the Go button, the bank account will appear on the line.

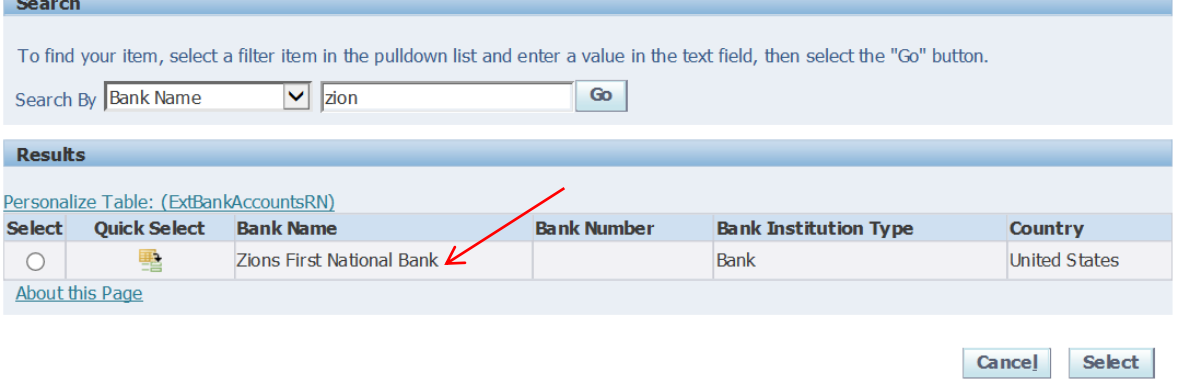

6. Click on Quick select link to select the bank.

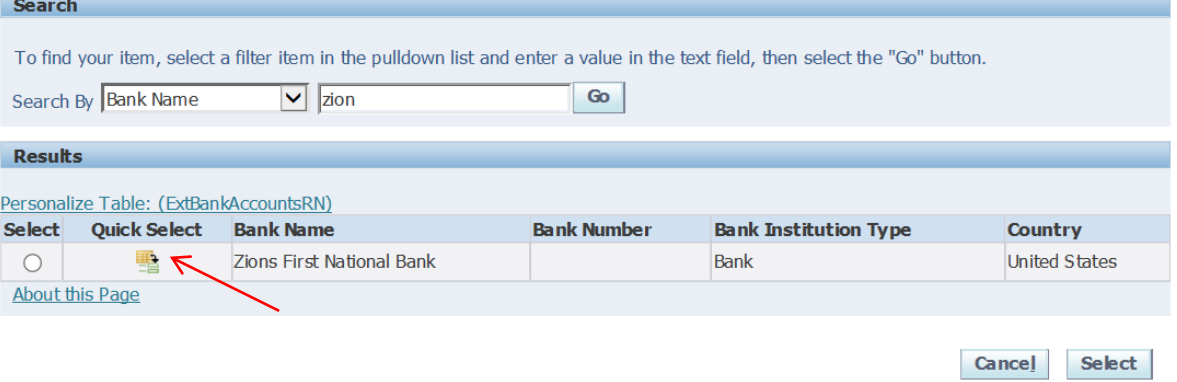

7. Similarly if you have an existing branch, then select existing branch option and click on torch.

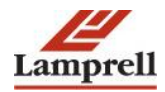

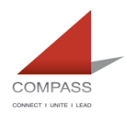

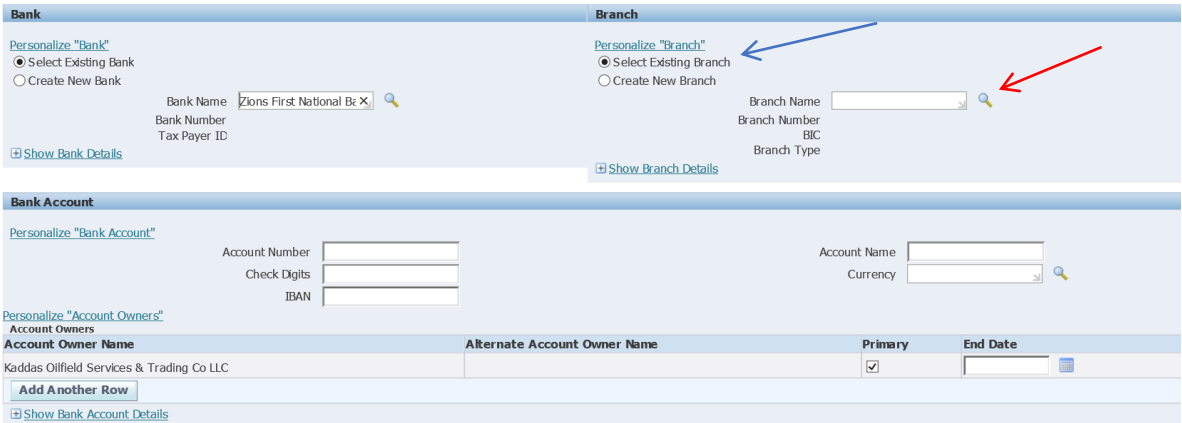

8. Enter branch name in search field and click on Go button.

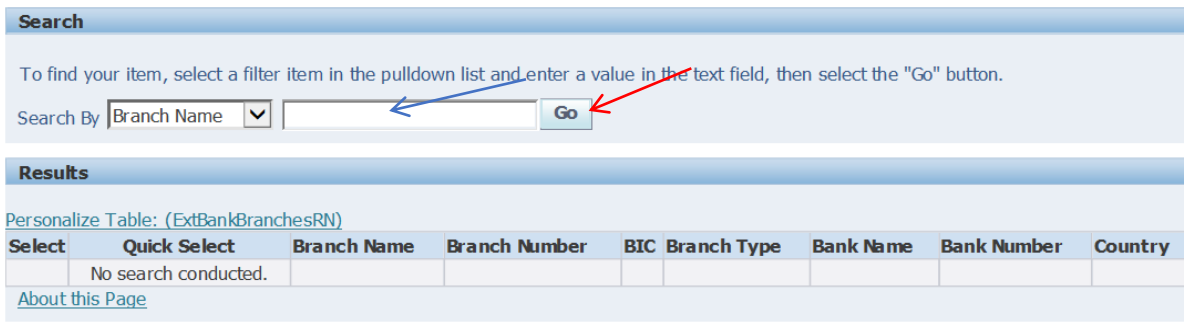

Cancel Select

Cancel Select

9. The branch details will appear on the line. If you don't know the branch name then just click on the go button to view all the branches.

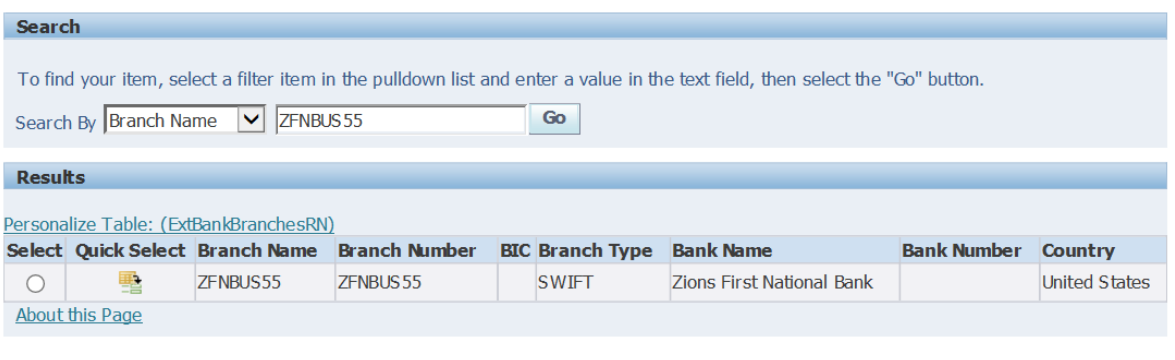

10. Click on Quick select link to select the bank branch. Branch name is defined as swift code.

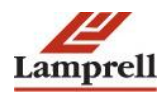

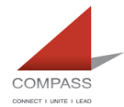

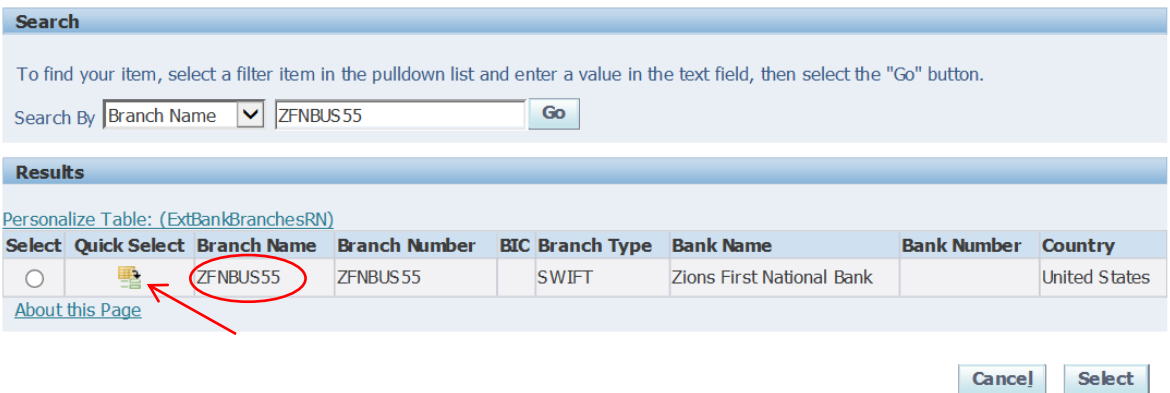

- 11. If you have IBAN then you must enter IBAN into both 'Account Number' as well as 'IBAN' field. You will only be required to enter account number into 'Account Number' field if you do not have IBAN, in such case your account number will be used for payments irrespective of the detail you enter on IBAN field.
- 12. Enter the Account Name which is your 'Account Title' and the currency of the account.

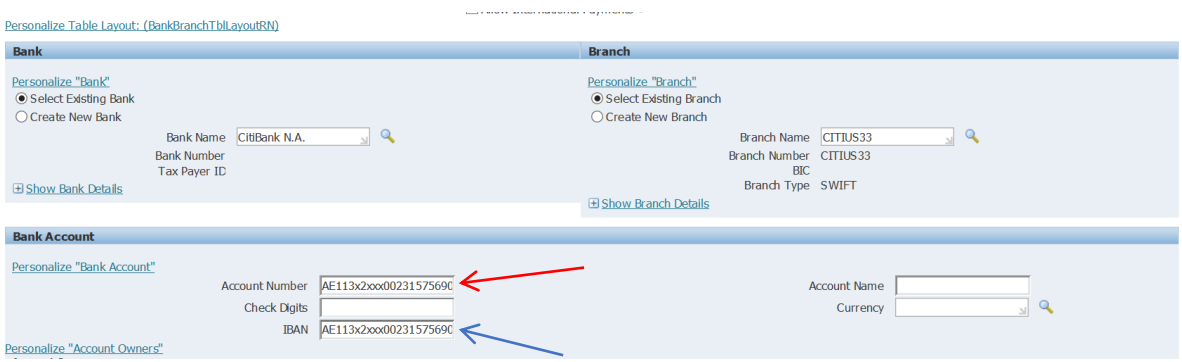

## 13. Click on apply button.

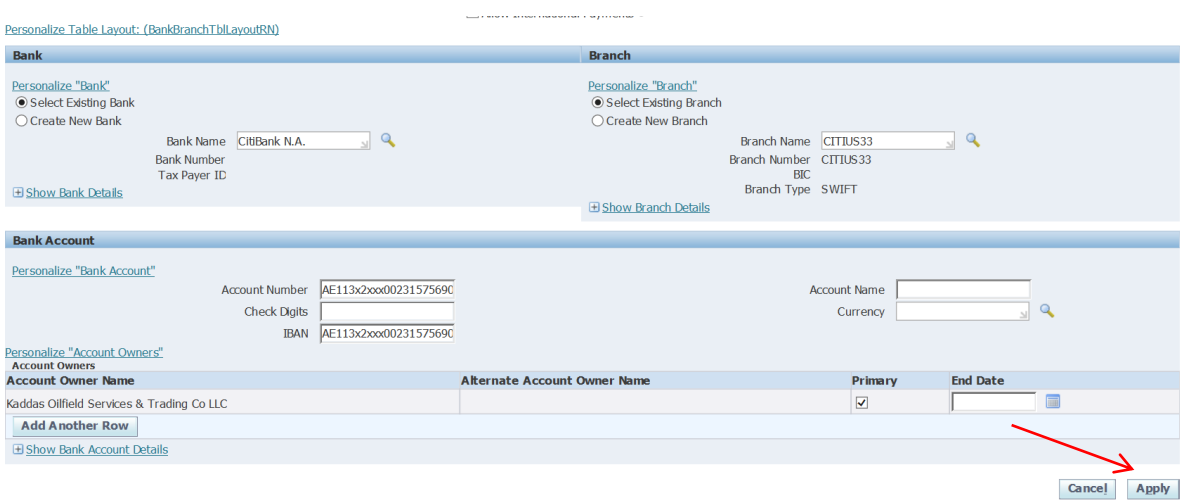

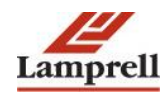

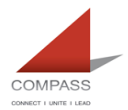

#### **In case where you are unable to find your relevant Bank Name or Branch Name**

1. If you do not find your bank enlisted through existing bank option, then you can create new bank by selecting 'Create New Bank' option.

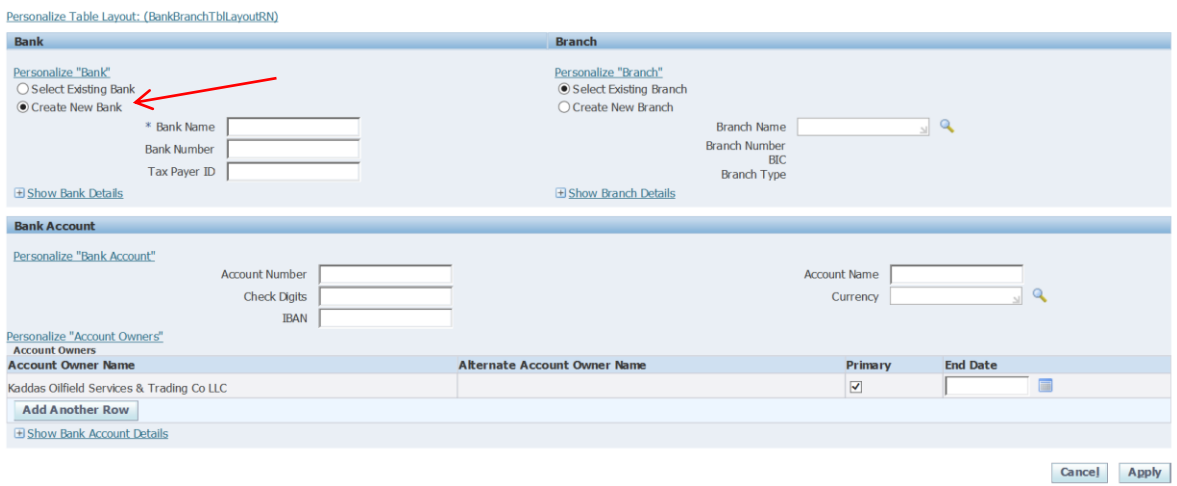

2. Enter Bank Name, Bank Number (optional) and Tax Payer ID (optional).

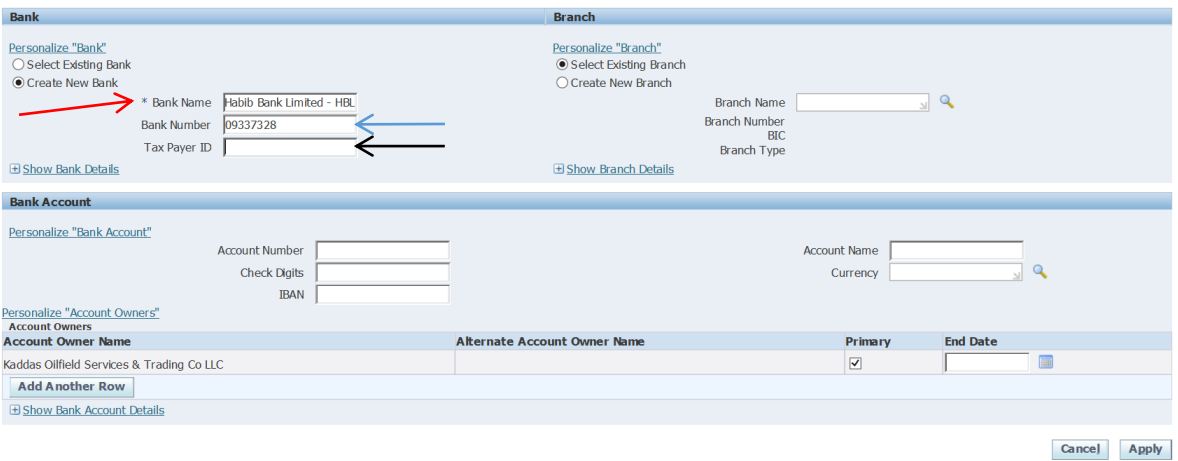

3. Even though you selected existing bank option, there could be a possibility that you are unable to find your bank account branch in existing branch option. In such case you can select 'Create New Branch' option to create new branch.

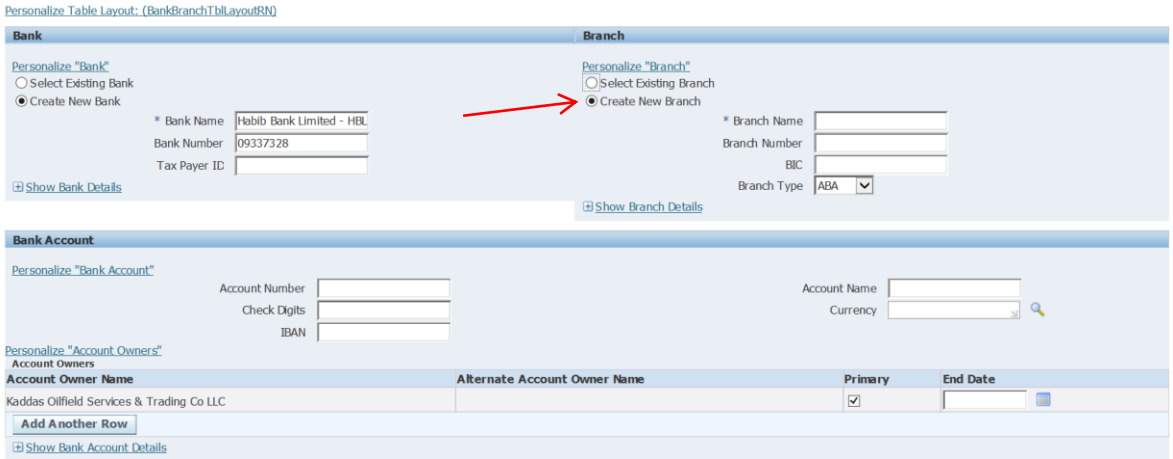

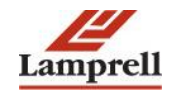

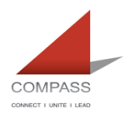

4. Enter branch name (branch name should be the swift code) , branch number (optional) and BIC.

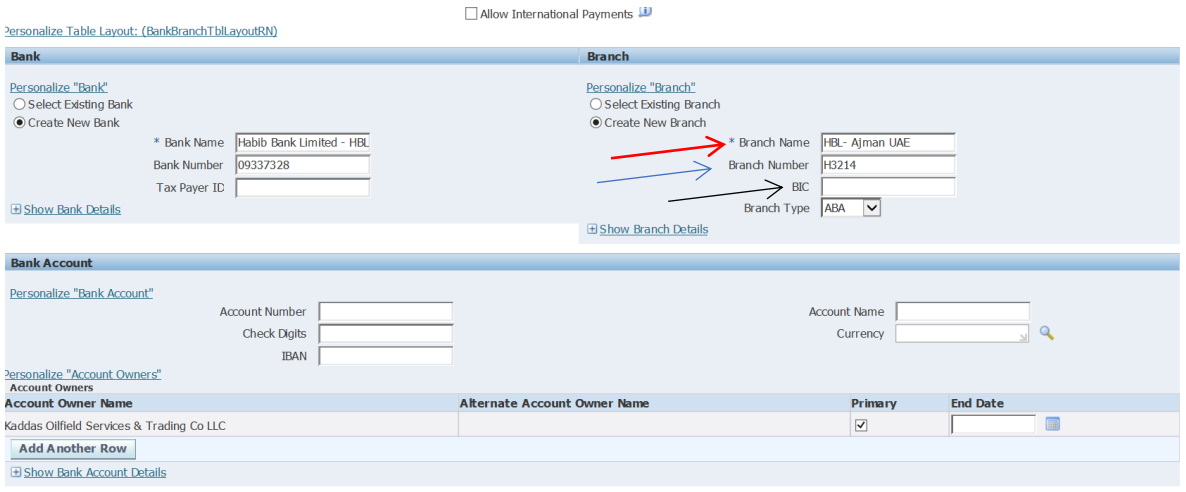

Cancel Apply

5. Select branch type from the drop down list and select the relevant branch type.

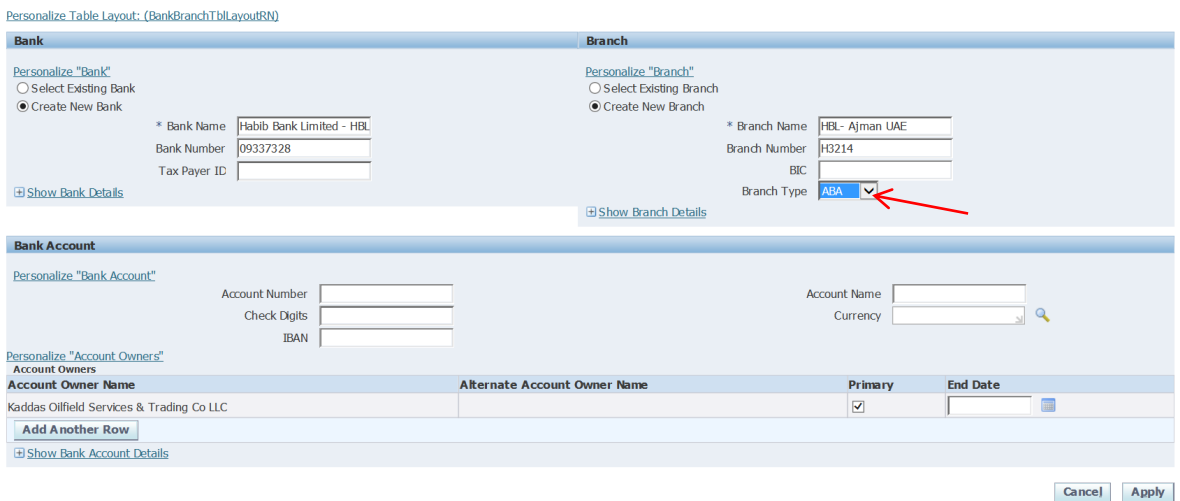

**Note**: Bank details and branch details are optional; you can enter these details if required.

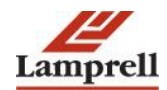

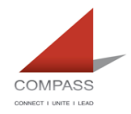

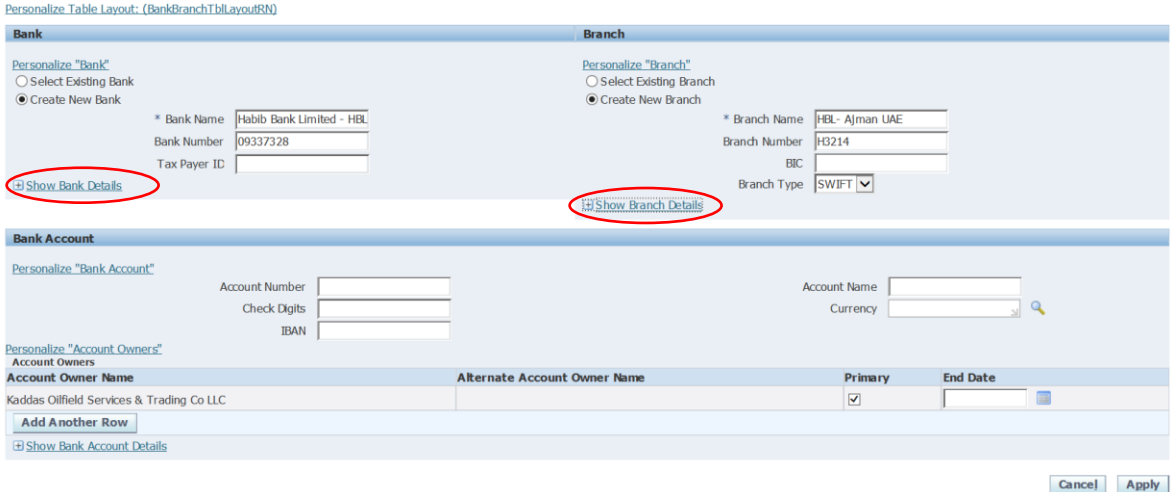

6. If you have IBAN then you must enter IBAN into both 'Account Number' as well as 'IBAN' field. You will only be required to enter account number into 'Account Number' field if you do not have IBAN, in such case your account number will be used for payments irrespective of the detail you enter on IBAN field.

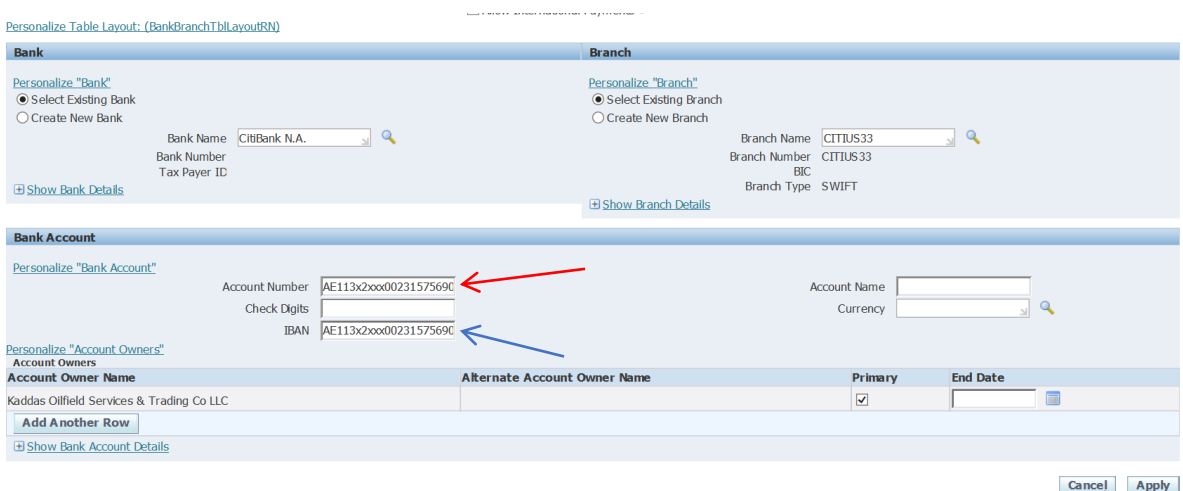

7. Click on apply button.

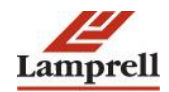

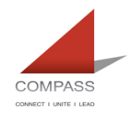

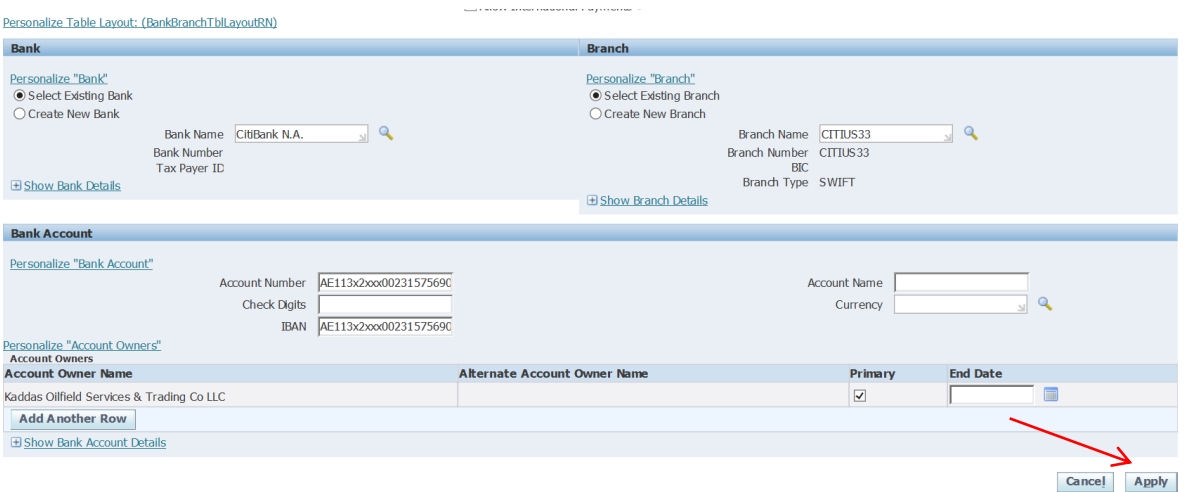

**Note**: Once you submit your bank details, it will go to relevant authority in Lamprell for approval. You must upload your supporting document for bank account details through attachment tab.

After reviewing the bank details with original documents attached, respective authority will either approve or reject the bank details entered.

Only after such approval, payment will be made against your bank account.

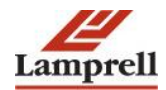

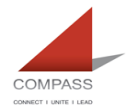

# <span id="page-11-0"></span>**2. FAQs**

# **Is it possible to delete the existing bank account before proceeding with creation of new account in the same currency?**

No. End date need to be updated against the existing in-active account. Else, there is a chance for making payment to the in-active account.

## **Is IBAN Mandatory for Local Vendors?**

Yes, IBAN is mandatory for all local vendor payments. If you have IBAN then you must enter IBAN into 'Account Number/IBAN' field. You will only be required to enter account number into 'Account Number/IBAN' field if you do not have IBAN, in such case your account number will be used for payment transfers.

### **How many characters are to be in a SWIFT Code?**

8 or 11 characters. Last 3 characters represent branch code and is optional.

## **Are vendors notified of approval or rejection of bank update?**

Yes. Once you submit your bank details, it will go to relevant authority in Lamprell for approval. You must upload your supporting document for bank account details through attachment tab. After reviewing the bank details with original documents attached, respective authority will either approve or reject the bank details entered. Vendors get email notifications regarding approval or rejection. Only after approval, payment will be made against your bank account.

## **What needs to be updated under the field "Branch name"?**

If you don't know the branch name, just click on the go button to view all the branches. Click on Quick select link to select the bank branch. Branch name is defined as swift code.

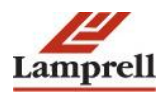

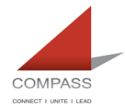

## **What option to select when bank account branch is not available in the drop down listing?**

Even though you selected existing bank option, there could be a possibility that you are unable to find your bank account branch in existing branch option. In such case you can select 'Create New Branch' option to create new branch.

When can you create a new swift code/bank name?

A new bank name/swift code has to be created only if it is not available in the existing Lists.

Is Intermediate bank account is mandatory for all suppliers

No. If necessary, a supplier can create an intermediate bank account.

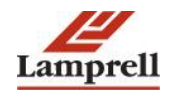